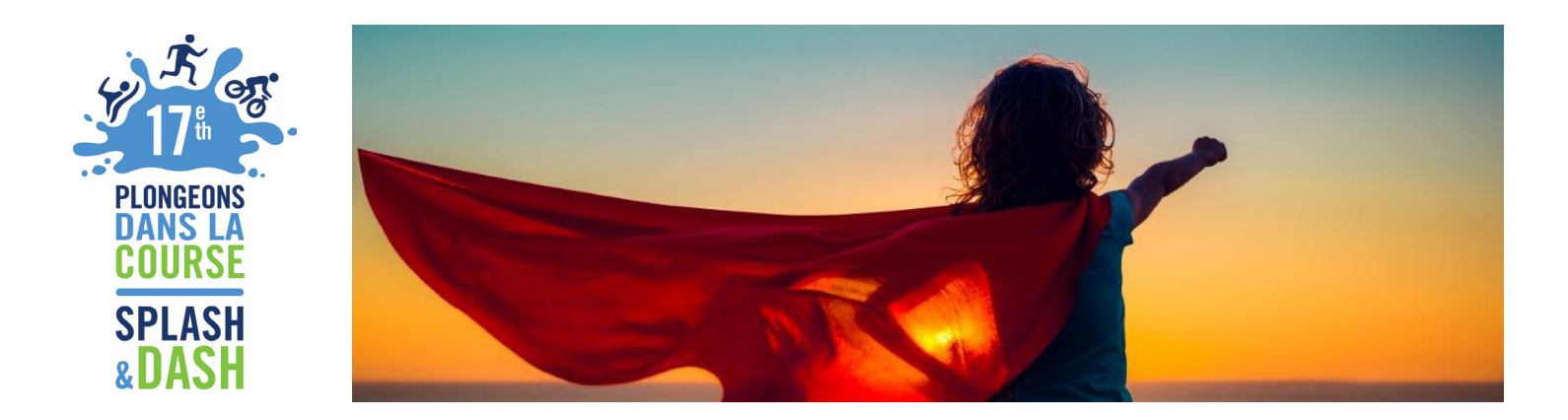

# **GUIDE TO MODIFY**

### **TEAM PAGE**

- **Step 1:** Click on "Team Page" tab
- **Step 2:** In the "body section" you can change your text
- **Step 3:** In the "photo section" you can change image
- **Step 4:** Click "Save"
- **Step 5:** Go to top of page; click on "View Team Page"
- **Step 6:** At this point you will see all of your changes
- **Step 7:** If you would like to "share" your "Team Page" with friends and family,

copy "Team Page URL" to your e-mail

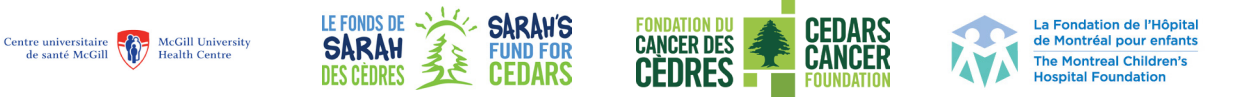

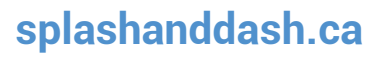

MEMBRE DU / MEMBER O

Réseau de

Réseau de<br>cancérologie<br>Rossy

Rossy<br>Cancer<br>Network

#### **TEAM NAME**

- **Step 1:** To change Team name go to right side of the page to the team name box
- **Step 2:** Click on "Edit"
- **Step 3:** Change team name
- **Step 4:** Click on "Update"

#### **TEAM PROGRESS**

- **Step 1:** Go back to the "Home" tab
- **Step 2:** Go to right hand corner to click on "View your progress"
- **Step 3:** Click on this tab
- **Step 4:** You will automatically arrive on "Personal Report"
- **Step 5:** Click on "Team" tab
- **Step 6:** Go to "Team goal"
- **Step 7:** Click on change; a pop up box will appear
- **Step 8:** You can then enter your new goal
- **Step 9:** Click on submit

Centre universitaire<br>
de santé McGill (McGill University<br>
Health Centre

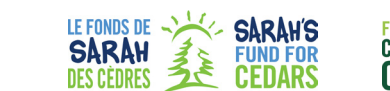

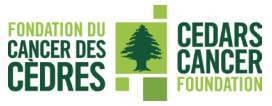

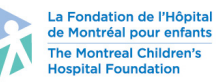

MEMBRE DU / MEMBER O Réseau de Rossy<br>cancérologie Cancer<br>Rossy Network

## **splashanddash.ca**